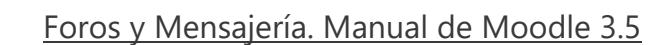

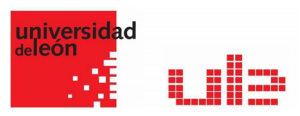

# Foros y Mensajería Los Foros Mensajería

# Los foros

El Foro es una herramienta de comunicación y trabajo. Puede verse como una pizarra donde profesores y alumnos pueden colocar nuevos mensajes o responder a otros anteriores, creando así hilos de conversación.

Moodle permite crear distintos tipos de Foro, pudiendo incorporar archivos adjuntos e incluso calificar las intervenciones. Es posible subscribirse, recibiendo un correo electrónico por cada nueva intervención. También permite habilitar canales de noticias RSS para que, los usuarios que dispongan de lectores de noticias en este formato, conozcan las últimas intervenciones sin necesidad de entrar en el sistema.

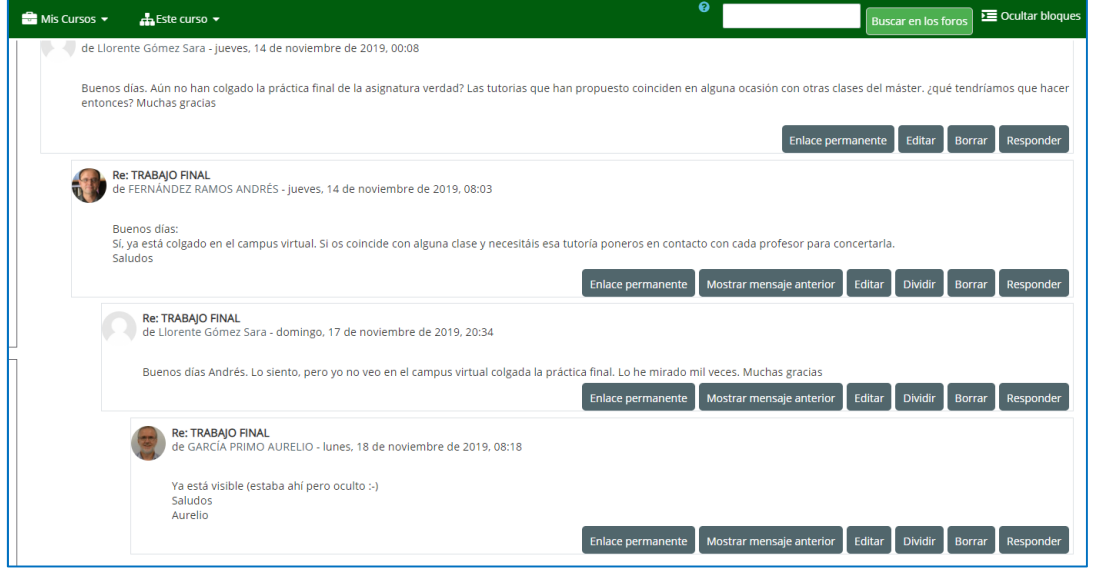

# ¿Cómo se crea?

Para añadir un Foro al curso se deben seguir los siguientes pasos:

- 1. Activar el "Modo Edición" en el curso.
- 2. En el tema que se desee, pulsar sobre "Añadir una actividad o un recurso" y seleccionar "Foro".
- 3. Pulsar "Agregar".

Los aspectos a configurar se clasifican por apartados:

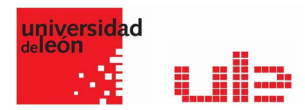

General

- $\checkmark$  Se introduce el "Nombre del Foro".
- $\checkmark$  En el campo "Descripción", explicar la temática de los debates e intervenciones.
- $\checkmark$  Seleccionar el "Tipo de foro" de entre los siguientes

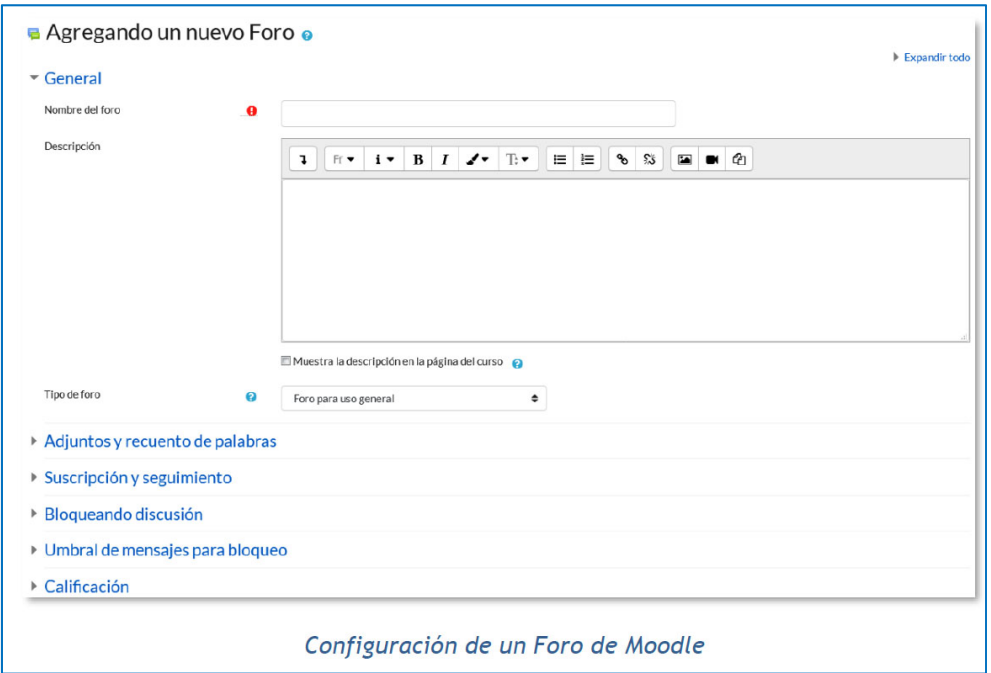

# Tipos de Foros

- **Debate sencillo:** El profesor plantea un único tema de debate.
- **Cada persona plantea un tema:** Cada participante podrá plantear un único tema de debate. Puede servir para que los estudiantes presenten algún trabajo o respondan a alguna pregunta. Cada tema de debate puede tener múltiples intervenciones.
- **Foro para uso general:** Cada participante puede abrir cuantos debates desee y en cada debate colocar múltiples intervenciones.
- **Foro estándar que aparece en un formato de blog**: Se diferencia del Foro para uso general en que aparece directamente el primer mensaje de cada debate.
- **Foro P y R (Foro pregunta y respuesta):** Cada participante debe contestar a una pregunta planteada por el profesor. Los participantes no podrán ver el resto de respuestas de sus compañeros hasta que no hayan contestado a la pregunta planteada.

# Adjuntos y recuento de palabras

- $\checkmark$  El profesor puede decidir si pueden adjuntarse archivos a las intervenciones y de ser así, el "Tamaño máximo del archivo adjunto".
- También puede determinar el "Número máximo de archivos adjuntos" por mensaje.
- $\checkmark$  Puede especificar si quiere "Mostrar número de palabras" de cada mensaje. Dicho número se muestra una vez enviado el mensaje.

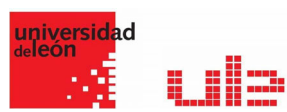

# Suscripción y seguimiento

La "Modalidad de suscripción" implica que una copia de las intervenciones llegue por correo electrónico a los participantes del curso.

- $\checkmark$  Suscripción opcional: el usuario decide si quiere estar suscrito o no.
- $\checkmark$  Suscripción forzosa: el profesor obliga a que todos los usuarios estén suscritos, sin que tengan la posibilidad de darse de baja.
- $\checkmark$  Suscripción automática: el profesor deja inicialmente suscritos a todos los usuarios, dando la posibilidad de que se den de baja.
- $\checkmark$  Suscripción deshabilitada: el profesor no permite la suscripción a ningún usuario.

Rastreo de lectura" permite un seguimiento de los mensajes leídos y no leídos y de las discusiones de un Foro. Existen tres posibilidades:

- $\checkmark$  Opcional: el alumno decide si quiere hacer un sequimiento del Foro.
- $\checkmark$  Conectado: mantiene archivado el seguimiento del Foro.
- $\checkmark$  Desconectado: No se hace seguimiento.

### Umbral de mensajes para bloqueo

- $\checkmark$  En el "Periodo de tiempo para bloqueo", se puede impedir que los estudiantes puedan publicar más aportaciones que las especificadas dentro de un periodo de tiempo.
- En "Umbral de mensajes para bloqueo", se limita el número de mensajes que un alumno puede publicar. Los parámetros ajustables son, el número de mensajes permitidos en el periodo definido y el "Umbral de mensajes para advertencia".

### Calificaciones

"Roles con permiso para calificar". Esta opción se cambia desde Administración / Administración del foro / Permisos.

- En "Tipo de consolidación" se decide si se califican las intervenciones del foro. El profesor define la escala de valoración a utilizar para dichas calificaciones (de 1 a 10, de 1 a 100, etc.). Además permite elegir el tipo de calificación a aplicar (promedio de calificaciones, calificación máxima, calificación mínima, etc.).
- $\checkmark$  Seleccionar el tipo de "Escala", de puntuación o de calificación, mediante la cual se evaluará al alumno.
- $\checkmark$  Se pueden limitar las calificaciones de las entradas a un rango de fechas.

El resto de configuraciones son comunes a todas las actividades.

### Cómo funciona?

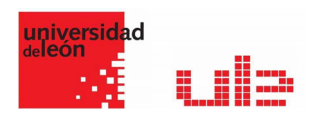

Accediendo al foro se puede visualizar la lista de debates existentes, y si se tiene permiso para abrir nuevos Temas, un enlace para este propósito.

#### Debates en Moodle

Para crear un nuevo Tema hay que pulsar el botón "Añadir un nuevo tema de discusión". A continuación, Moodle muestra un nuevo formulario con los siguientes campos:

- "Asunto". Asunto del nuevo debate a crear.
- $\checkmark$  "Mensaje". El cuerpo de la intervención. Se puede utilizar para su composición el editor de texto de Moodle.
- "Suscripción". El autor del debate podrá elegir suscribirse al Foro.
- "Archivo adjunto". Si en la configuración del foro se permite adjuntar archivos, el usuario podrá examinar su escritorio en busca de un archivo para añadir al debate o directamente arrastrarlo sobre el recuadro.
- "Enviar ahora". El mensaje se envía en ese mismo momento por correo electrónico a los usuarios suscritos, sin el retardo de 15 minutos habitual.

### Seguimiento de la actividad

El profesor puede mover los Temas desde un Foro a cualquiera de los otros creados en su curso, simplemente seleccionando en el desplegable del Foro al que se quiere llevar y pulsando en "Mover". De este modo, en el caso de que un debate no esté en el Foro que le corresponde, se mueve y así se mantiene la temática de cada uno.

También puede partir un debate y coger únicamente una parte, entrando al mensaje y pulsando el enlace "Dividir". De este modo se creará un nuevo Tema con los mensajes escogidos en el que se puede seguir debatiendo.

También se puede exportar un tema de discusión completo con el botón que aparece arriba a la izquierda Exportar el debate completo, o simplemente una intervención en el mismo, dando al botón "Exportar al portafolio" que hay al final de cada intervención.

### Foro de Avisos

El Foro de Novedades se usa como un "Tablón de anuncios", ya que se trata de un tipo de Foro especial destinado a enviar notificaciones importantes de la asignatura. Todos los mensajes que se publican, llegan automáticamente al correo electrónico de todos los participantes de la asignatura.

Acceso al Foro de avisos

Este Foro tiene las siguientes características a diferencia del resto de Foros:

 $\checkmark$  Se crea automáticamente en cada curso y se ubica al comienzo del Diagrama de temas. No se pueden crear más Foros de este tipo.

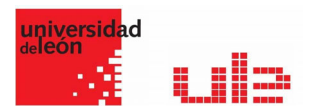

- $\checkmark$  Todos los participantes están suscritos y no pueden cambiar esta opción.
- $\checkmark$  Los alumnos no pueden escribir.
- $\checkmark$  Está conectado con el bloque lateral "Últimas Noticias", donde aparecerán los últimos mensajes publicados. Para variar el número de mensajes publicados en este bloque hay que ir a Administración del curso / Editar ajustes / Apariencia / "Items de noticias para ver" y escoger el número deseado.

### Mensajería

La Mensajería permite mantener una comunicación escrita entre dos o más usuarios. Todos los mensajes se registran y pueden ser revisados posteriormente.

Cuando se recibe un Mensaje, Moodle muestra al usuario, al acceder a la plataforma, un aviso en la parte superior de la pantalla.

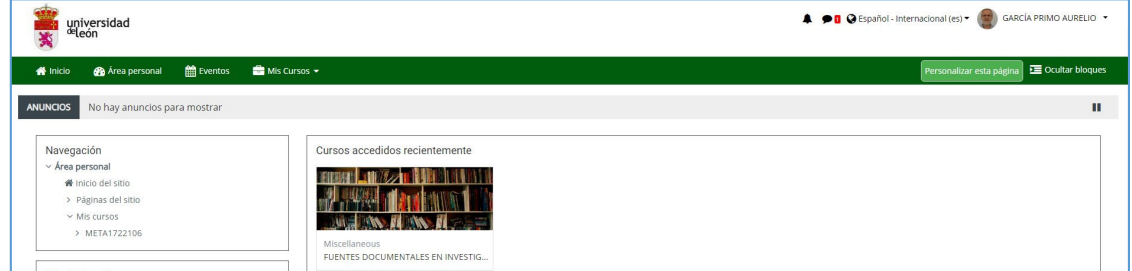

Este aviso permite ir directamente al apartado de Mensajes o se puede acceder más tarde desde el menú de usuario o desde el icono de mensajería que se encuentran en el menú superior de la plataforma.

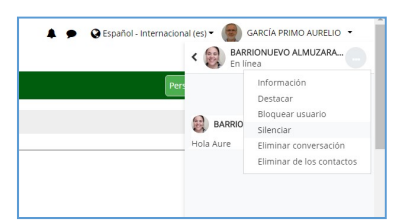

Desde el apartado de Mensajes se puede gestionar la lista de contactos, revisar el historial de mensajes cruzados con un usuario, ver los que están sin leer y realizar una búsqueda de usuarios o mensajes enviados y recibidos.

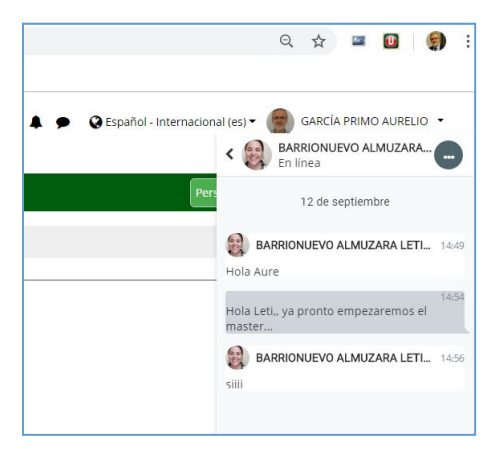

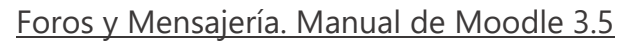

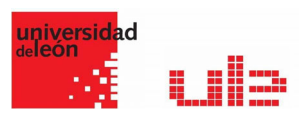

# Eliminación de Mensajes

- $\checkmark$  Los mensajes pueden ser eliminados al hacerles click, asegurándose de que estén seleccionados (con una palomita visible) y después haciendo click en el ícono del basurero/papelera al fondo del cajón de mensajería.
- $\checkmark$  Tome nota de que los mensajes solamente son eliminados para ese usuario particular, no para otros involucrados en la conversación.

### Restricción sobre quien puede enviarle mensajes

- $\checkmark$  Por defecto, al hacer click sobre el ícono del engrane, un usuario tiene la opción de restringir mensajes a solamente sus contactos o a sus contactos y otras personas en sus cursos.
- $\checkmark$  Un profesor, o un usuario con la capacidad puede habilitar mensajería grupal al configurar un grupo del curso. El grupo entonces aparecerá dentro de la sección de mensajería grupal del cajón de mensajería.

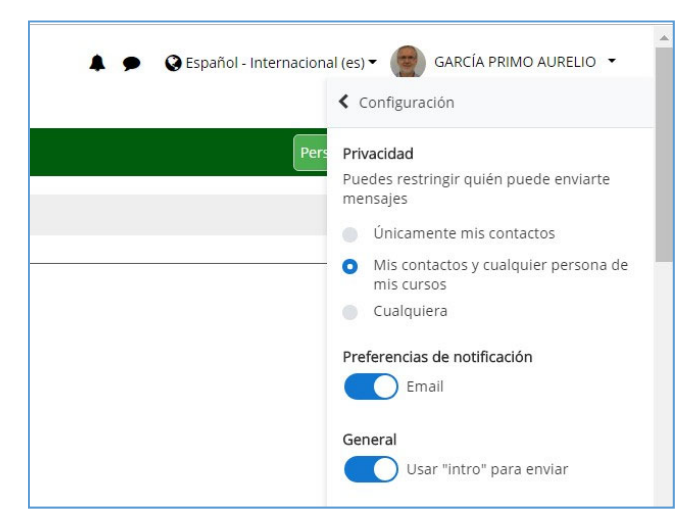

### Enviar un mensaje a participantes seleccionados del curso

Un profesor le puede enviar un mensaje a los participantes del curso como sigue:

- 1. Ir a la página de Participantes.
- 2. Seleccionar participantes de la lista o usar el botón de "Seleccionar todo" al final de la lista.
- 3. Elegir "Añadir/Enviar mensaje" desde el menú desplegable "Con usuarios seleccionados...".
- 4. Asumiendo que está satisfecho con el mensaje, haga clic en el botón para "Enviar".

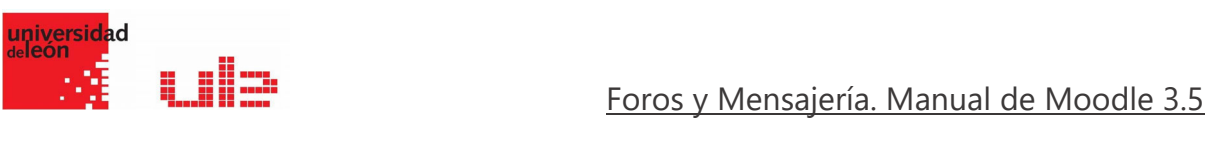

# Notificaciones

En el apartado notificaciones puede configurar la recepción de las mismas en el correo o mediante una ventana emergente si está en línea o mediante una notificación si no lo está

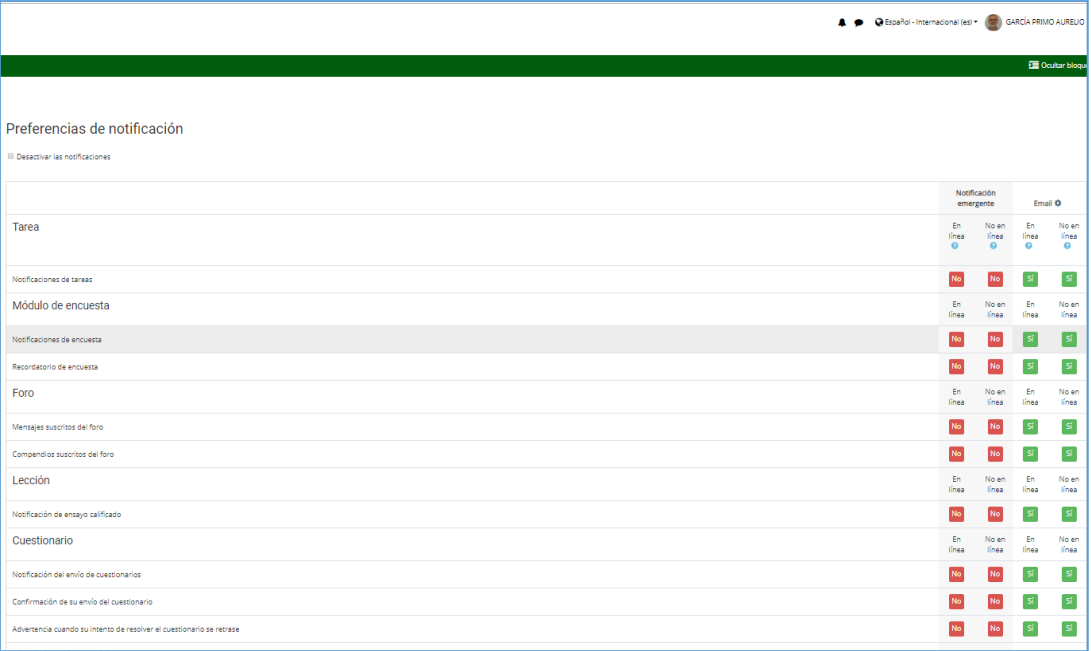